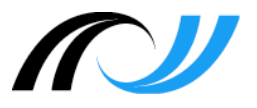

# **Moodle**

# **Kompetenzraster**

# **Dokumentation der Standard-Einstellungen**

## **Impressum**

## **Herausgeber**

Landesakademie für Fortbildung und Personalentwicklung an Schulen Steinbeisstraße 1 73730 Esslingen

### **Autor:**

H. Stütz, Pädagogisches Fachseminar, Schwäbisch Gmünd

Stand: 31.01.2018

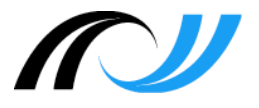

## Inhaltsverzeichnis

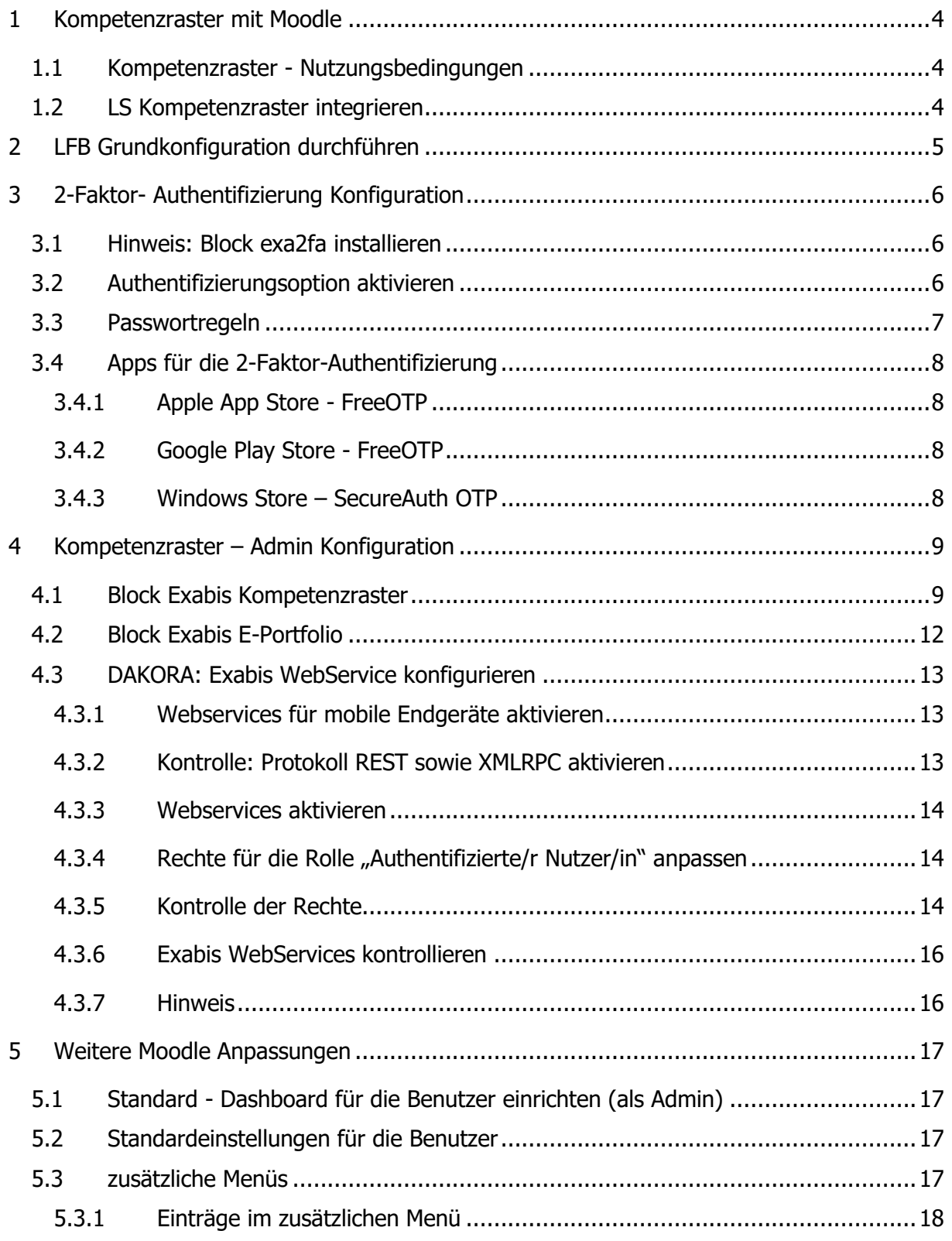

![](_page_2_Picture_0.jpeg)

![](_page_2_Picture_8.jpeg)

![](_page_3_Picture_0.jpeg)

## <span id="page-3-0"></span>**1 Kompetenzraster mit Moodle**

### <span id="page-3-1"></span>1.1 Kompetenzraster - Nutzungsbedingungen

Die lokale Umgebung zur Verwaltung von Kompetenzrastern (KOMET / Exabis Kompetenzraster) enthält derzeit nur die Kompetenzraster (D, M, E, F und Bio bis Klasse 10) des Bildungsplans 2016. Die Kompetenzraster zu den Endfassungen des Bildungsplans werden derzeit erarbeitet. Die Kompetenzraster inkl. der Materialien wurden vom Landesinstitut für Schulentwicklung erstellt und sind urheberrechtlich geschützt. Sie dürfen nur zur Fortbildung und an Schulen in Baden-Württemberg eingesetzt werden. Jede weitere Verwendung ist nur mit schriftlicher Genehmigung des Landesinstituts für Schulentwicklung möglich.

Schulen, die ihren Moodleauftritt nicht über BelWü nutzen, können die erforderlichen Plug-Ins über<https://moodle.org/plugins> downloaden. Folgende Plug-Ins werden benötigt

![](_page_3_Picture_154.jpeg)

## <span id="page-3-2"></span>1.2 LS Kompetenzraster integrieren

Die zur Verwaltung von Kompetenzrastern erforderlichen Moodle Erweiterung sind ab der Version 2.9.x bereits integriert. Die Kompetenzraster auf Basis des Bildungsplans 2016 werden auf Antrag bei BelWü<http://www.belwue.de/produkte/formulare/moodle-raster.html> in ihren Moodleauftritt integriert.

Weitere Informationen zu den Kompetenzrastern des Landesinstituts für Schulentwicklung finden Sie unter:<http://lehrerfortbildung-bw.de/fortbildungen/lfbstandorte/moodle/>

![](_page_4_Picture_0.jpeg)

## <span id="page-4-0"></span>**2 LFB Grundkonfiguration durchführen**

▶ Website-Administration ▶ Server ▶ LFB-BW

# **Gefundene Skripte**

- ☑ ../Ifbbw/import/config-standard.php
- $\vee$  ../ifbbw/import/imsadmin.php
- ☑ ../lfbbw/import/imseditor.php
- ☑ ../lfbbw/import/imsviewer.php
- ☑ ../lfbbw/import/kursverwalter.php
- $\sqrt{ }$  ../ifbbw/import/log.php
- M ../Ifbbw/import/rechte.php

#### Skripte ausführen

Über die oben aufgeführten Skripte (config-standard.php, log.php, rechte.php) werden die mit dem Landesbeauftragten für Datenschutz sowie den Hauptpersonalräten abgestimmten Einstellungen automatisch konfiguriert.

Die für die Nutzung der Dakora App erforderlichen Webservice- Rechte für die Rolle "Authentifizierte/r Nutzer/in" werden über das Skirpt ..\rechte.php entsprechend gesetzt.

Mit Hilfe der drei Skripte (imsadmin.php, imseditor.php uind imsviewer.php) werden die drei Rollen für das Plugin IMS (Anzeigesystem) mit den entsprechenden Rechte erzeugt. Die Beschreibung der Skripte finden Sie in der Moodle Dokumentation unter [http://lehrerfortbildung-bw.de/fortbildungen/lfbstandorte/moodle/sw\\_moodle.html](http://lehrerfortbildung-bw.de/fortbildungen/lfbstandorte/moodle/sw_moodle.html)

![](_page_5_Picture_0.jpeg)

## <span id="page-5-0"></span>**3 2-Faktor- Authentifizierung Konfiguration**

<span id="page-5-1"></span>3.1 Hinweis: Block exa2fa installieren

**Hinweis:** In den Moodle BelWü Umgebungen ist der Block bereits integriert.

Kopieren Sie den Block ins Verzeichnis ..\moodle\blocks\exa2fa

Kopieren Sie die drei Verzeichnis unter ..\moodle\blocks\exa2fa\auth

![](_page_5_Figure_6.jpeg)

ins Verzeichnis ..\moodle\blocks\auth

![](_page_5_Picture_8.jpeg)

<span id="page-5-2"></span>3.2 Authentifizierungsoption aktivieren

```
▶ Website-Administration ▶ Plugins ▶ Authentifizierung ▶ Ubersicht
```
Die 2-Faktor- Authentifizierung kann über folgende drei Optionen: A2FA: Manual Accounts, A2FA: Email oder A2FA: LDAP aktiviert werden

![](_page_6_Picture_0.jpeg)

## Übersicht

![](_page_6_Picture_98.jpeg)

#### **Aktive Plugins zur Authentifizierung**

Die für die 2-Faktor- Authentifizierung notwendige Pfadangabe ist bereits in der Datei configbelwu.php enthalten.

### **// Pfad für 2-Faktor-Authentifizierung seit Moodle V 2.9.x**

```
$CFG->alternateloginurl = $CFG->wwwroot.'/blocks/exa2fa/login/';
```
![](_page_6_Picture_7.jpeg)

<span id="page-6-0"></span>![](_page_6_Picture_8.jpeg)

![](_page_7_Picture_0.jpeg)

## <span id="page-7-0"></span>3.4 Apps für die 2-Faktor-Authentifizierung

![](_page_7_Picture_2.jpeg)

![](_page_7_Picture_3.jpeg)

FreeOTP Authenticator SecureAuth OTP

<span id="page-7-1"></span>3.4.1 Apple App Store - FreeOTP

<https://itunes.apple.com/de/app/freeotp-authenticator/id872559395?mt=8>

<span id="page-7-2"></span>3.4.2 Google Play Store - FreeOTP

<https://play.google.com/store/apps/details?id=org.fedorahosted.freeotp>

<span id="page-7-3"></span>3.4.3 Windows Store – SecureAuth OTP

<https://www.microsoft.com/en-us/store/apps/secureauth-otp/9nblggh0f59m>

![](_page_8_Picture_0.jpeg)

## <span id="page-8-0"></span>**4 Kompetenzraster – Admin Konfiguration**

## <span id="page-8-1"></span>4.1 Block Exabis Kompetenzraster

▶ Website-Administration ▶ Plugins ▶ Blöcke ▶ Exabis Kompetenzraster

![](_page_8_Picture_296.jpeg)

![](_page_9_Picture_0.jpeg)

![](_page_9_Picture_179.jpeg)

![](_page_10_Picture_0.jpeg)

# Neue Einstellungen - Exabis Kompetenzraster

Einträge für Zeittafel exacomp | periods

![](_page_10_Picture_3.jpeg)

Standard: Leer

Der Wochenplan ist flexibel an jedes Stunden- und Pausenraster anpassbar. Verwenden Sie im Textblock für jeden Zeitblock eine neue Zeile. Es sind beliebige Texteinträge erlaubt, z.B. "1. Std" oder "07:30 - 09:00".

#### Beispiel:

#### Einträge für Zeittafel

exacomp | periods

 $07:30 - 08:15$  $08:20 - 09:25$ 3. Stunde 4. Stunde

![](_page_11_Picture_0.jpeg)

## <span id="page-11-0"></span>4.2 Block Exabis E-Portfolio

> Website-Administration > Plugins > Blöcke > Exabis E-Portfolio

![](_page_11_Picture_122.jpeg)

![](_page_12_Picture_0.jpeg)

### <span id="page-12-0"></span>4.3 DAKORA: Exabis WebService konfigurieren

#### <span id="page-12-1"></span>4.3.1 Webservices für mobile Endgeräte aktivieren

> Website-Administration > Plugins > Webservices > Mobile Endgeräte

## **Mobile Endgeräte**

Webservice für mobile Endgeräte enablemobilewebservice Standard: Nein Aktivieren Sie den Webservice für 'Moodle Mobile' und andere mobile Apps, die diesen Webservice benötigen. Weitere Informationen: Moodle-Dokumentation

Hinweise: Webservices für mobile Endgeräte<sup>1</sup> Mit der Aktivierung werden für Rolle Authentifizierte/r Nutzer/in folgende Rechte gesetzt:

![](_page_12_Picture_81.jpeg)

#### <span id="page-12-2"></span>4.3.2 Kontrolle: Protokoll REST sowie XMLRPC aktivieren

▶ Website-Administration ▶ Plugins ▶ Webservices ▶ Protokolle verwalten

#### Webservice-Protokolle aktivieren

![](_page_12_Picture_82.jpeg)

 $\overline{a}$ 

<sup>&</sup>lt;sup>1</sup> [https://docs.moodle.org/30/de/Mobile\\_Webservices](https://docs.moodle.org/30/de/Mobile_Webservices)

![](_page_13_Picture_0.jpeg)

#### <span id="page-13-0"></span>4.3.3 Webservices aktivieren

<span id="page-13-1"></span>![](_page_13_Picture_2.jpeg)

Die Rechte werden über das Skirpt ..\rechte.php entsprechend gesetzt.

#### <span id="page-13-2"></span>4.3.5 Kontrolle der Rechte

▶ Website-Administration ▶ Nutzer/innen ▶ Rechte ändern ▶ Rollen verwalten

![](_page_14_Picture_0.jpeg)

![](_page_14_Picture_30.jpeg)

![](_page_14_Picture_31.jpeg)

Webservice-Token erzeugen "moodle/webservice:createtoken" erlauben

### Definition der Rolle 'Authentifizierte/r Nutzer/in' anzeigen ®

![](_page_14_Picture_32.jpeg)

![](_page_15_Picture_0.jpeg)

### <span id="page-15-0"></span>4.3.6 Exabis WebServices kontrollieren

Klicken Sie im Moodlekurs im Kompetenzrasterblock auf "Website-Einstellungen"

![](_page_15_Picture_103.jpeg)

#### <span id="page-15-1"></span>4.3.7 Hinweis

Da über Startseite - Website-Administration - Plugins - Webservices - Externe Services Zugriffe auf Moodle frei definiert werden können, die ggf. auch personenbezogen Daten (auch Lehrerdaten) betreffen, sollte diese Änderung grundsätzlich entsprechend abgestimmt und dokumentiert werden.

siehe auch Hilfetext bei den WebServices:

"Diese Option aktiviert Webservices, über die sich **andere Systeme in diesem Moodle anmelden und Operationen ausführen können**. Sicherheitshalber sollte diese Option deaktiviert sein, wenn Sie keine Webservices verwenden."

Da mit der Freischaltung der "Moodle mobile web services" nur ein anderer Zugang (Moodle App statt Browser) zur Moodle-Umgebung frei geschaltet wird, sollte diese Änderung mit der Schul- / Seminarleitung abgestimmt werden.

![](_page_16_Picture_0.jpeg)

## <span id="page-16-0"></span>**5 Weitere Moodle Anpassungen**

<span id="page-16-1"></span>5.1 Standard - Dashboard für die Benutzer einrichten (als Admin)

Website-Administration > Darstellung > Standardmäßiges Dashboard

Im Dashboard sollten die drei Blöcke zur 2-Faktor-Authentifzierung, *Datenschutz* sowie *Lernentwicklungsbericht* aktiviert werden, so dass auch Lehrkräfte (z. B. Sport, .) ihre Beurteilungen eintragen können. Der Block "Datenschutz" wird nur im Dashboard des Admins sowie der Schüler angezeigt (nicht bei den Lehrern!)

→ Lernentwicklungsbericht, 2 Faktor Authentifizierung, Datenschutz

<span id="page-16-2"></span>5.2 Standardeinstellungen für die Benutzer

![](_page_16_Picture_7.jpeg)

### <span id="page-16-3"></span>5.3 zusätzliche Menüs

- Jeder Menüpunkt wird in eine eigene Zeile geschrieben.
- Jede Zeile besteht aus dem angezeigten Text, einer URL (optional), einem Tooltipp (optional) und einer Sprachzuordnung (optional, Menüpunkt wird nur mit der angegebenen Sprache gezeigt).
- Die Trennung erfolgt jeweils durch einen senkrechten Strich (|).

![](_page_17_Picture_0.jpeg)

Eine Struktur mit Untermenüs wird über Bindestriche (-) geregelt, Trennlinien werden mit Rautenzeichen (#) angelegt.

#### <span id="page-17-0"></span>5.3.1 Einträge im zusätzlichen Menü

#### $\rightarrow$  Das Menü wird vor der Anmeldung bereits angezeigt.

```
Dashboard > Website-Administration > Darstellung > Designs > Einstellungen
```
Einträge im zusätzlichen Menü custommenuitems

![](_page_17_Picture_74.jpeg)

#### Beispiel:

Dakora | https://....schule-bw.de/dakora/page/start.html

### <span id="page-17-1"></span>5.3.2 Einträge im Nutzermenü

#### $\rightarrow$  Das Menü wird erst nach der Anmeldung angezeigt.

![](_page_17_Picture_75.jpeg)

Passwort ändern | https://...schule-bw.de /moodle/login/change\_password.php?id=1

![](_page_18_Picture_0.jpeg)

## <span id="page-18-0"></span>5.4 Theme

<span id="page-18-1"></span>![](_page_18_Picture_81.jpeg)

Option 1: Designwechsel für Nutzer/innen erlauben Standard: Nein Option 2: Designwechsel im Kurs erlauben Standard: Nein Option 3: Designwechsel im Kursbereich erlauben Standard: Nein

![](_page_19_Picture_0.jpeg)

#### <span id="page-19-0"></span>5.5 Kursgestaltung

#### <span id="page-19-1"></span>5.5.1 Grundeinstellungen fürs Kurse

▶ Website-Administration ▶ Kurse ▶ Grundeinstellungen

- $\rightarrow$  Themenformat / Grid-Format
- $\rightarrow$  Anzahl der Abschnitte (empfohlen 3)
- $\rightarrow$  Dateiupload <<128 MB

#### <span id="page-19-2"></span>5.5.2 Kurseinstellungen – Exabis Kompetenzraster

Diese Einstellungen werden als Trainer (Lehrkraft) im Kurs selbst vorgenommen.

- Fügen Sie dazu über die Schaltfläche "Bearbeiten" den Block "Kompetenzraster" im Kurs hinzu.
- Nehmen Sie anschließend über den Punkt "Kurseinstellungen" die entsprechenden Anpassungen vor.

Themen

![](_page_19_Picture_169.jpeg)

![](_page_19_Picture_170.jpeg)

Kompetenzprofil

Im ersten Konfigurationsschritt der Kurs-Standards müssen einige generelle Einstellungen getroffen werden. Klicken Sie hier um zum

Lernmaterialien

nächsten Schritt zu gelangen.

Berichte

■ Ich verwende Moodle Aktivitäten zur Beurteilung

Kompetenzraster

- Alle Lernlisten im Überblick anzeigen
- Externe Lernmaterialien für Kursteilnehmer/innen anzeigen
- □ Ohne Kursteilnehmer/innen arbeiten

![](_page_19_Picture_171.jpeg)

![](_page_19_Picture_172.jpeg)

![](_page_20_Picture_0.jpeg)

![](_page_20_Picture_104.jpeg)

## **Hinweis:** Option: Externe Lernmaterialien für Teilnehmer anzeigen

- Ich verwende Moodle Aktivitäten zur Beurteilung
- ☑ Alle Lernlisten im Überblick anzeigen
- Externe Lernmaterialien für Teilnehmer anzeigen
- □ Ohne Kursteilnehmer/innen arbeiten

![](_page_20_Picture_105.jpeg)

Wird die Option **aktiviert** oder **deaktiviert**, so kann eine **Lehrkraft** immer alle Materialien einsehen

![](_page_21_Picture_0.jpeg)

- Arbeitsfassung MATHEMATIK (BP 2016 Sek I Teil 1/3) 5-6
	- $-M.1. Zahl$ 
		- M.1.1 Ich kann mit natürlichen Zahlen umgehen und den Aufbau unseres Zahlsystems erklären.
			- M.1.1.1 Ich kann natürliche Zahlen mit Material legen und zeichnerisch veranschaulichen.
				- $Test autqabe@$
	- M.6. Funktionaler Zusammenhang
		- M.6.1 Ich kann Längen aus maßstäblichen Darstellungen entnehmen und ihre Originallängen ermitteln.
			- Selbstüberprüfung 6.1 Q
			- Lernnachweis 6.1  $\Omega$
			- Motivationsvideo Q

Wird die Option **deaktiviert**, so werden beim **Schüler** unter "Lernmaterialien" **nur die Materialien angezeigt, die die Schule selbst in ihre Umgebung integriert hat**. Zentral durch das Landesinstitut für Schulentwicklung bereitgestellte Materialien werden

beim Schüler nicht mehr angezeigt, Lehrer sehe dies Materialien aber weiterhin.

Hinweis 2: Option "Ohne Kursteilnehmer/innen arbeiten"

Diese Option sollte im Regelfall **nicht aktiviert** werden.

- Ich verwende Moodle Aktivitäten zur Beurteilung
- Alle Lernlisten im Überblick anzeigen
- Externe Lernmaterialien für Kursteilnehmer/innen anzeigen
- $\Box$  Ohne Kursteilnehmer/innen arbeiten

Wird die Option aktiviert, so werden im Blockfolgende Einträge "Kompetenzprofil,

Lernmaterialien, Wochenplan" nicht mehr angezeigt.

![](_page_21_Picture_121.jpeg)

![](_page_22_Picture_0.jpeg)

## <span id="page-22-0"></span>**6 Zusatz**

## <span id="page-22-1"></span>6.1 Lernmaterialien einpflegen

![](_page_22_Picture_37.jpeg)

![](_page_22_Picture_38.jpeg)

![](_page_22_Picture_39.jpeg)

<span id="page-22-2"></span>6.2 Kompetenzbereich, Kompetenzen, Lernmaterialien ein-/ausblenden

![](_page_22_Picture_40.jpeg)

![](_page_23_Picture_0.jpeg)

![](_page_23_Picture_25.jpeg)

#### MATHEMATIK SEK I (BP 2016) 5/6

![](_page_23_Picture_26.jpeg)

#### <span id="page-23-0"></span>6.2.1 Thema erstellen

![](_page_23_Picture_27.jpeg)

![](_page_24_Picture_0.jpeg)

<span id="page-24-0"></span>![](_page_24_Picture_22.jpeg)

 $\mathbb{I}$ 

![](_page_24_Picture_23.jpeg)

![](_page_24_Picture_24.jpeg)

![](_page_25_Picture_0.jpeg)

## <span id="page-25-0"></span>6.3 Dakora Oberfläche

![](_page_25_Picture_2.jpeg)

![](_page_25_Figure_3.jpeg)

![](_page_26_Picture_0.jpeg)

![](_page_26_Picture_12.jpeg)